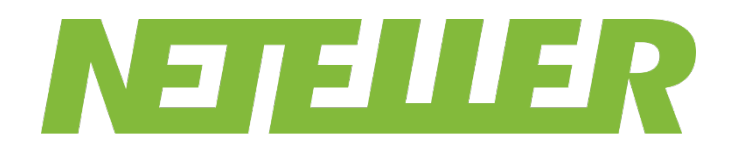

# **NETELLER Merchant Account Administration Guide**

**For use by merchant account administrators**

[https://www.neteller.com](https://www.neteller.com/)

**Version 1.1**

Paysafe Holdings UK Limited, 25 Canada Square, Canary Wharf, London, E14 5LQ, UK

## **Copyright**

© 2021 Paysafe Holdings UK Limited. All rights reserved.

NETELLER is a registered trademark of Paysafe Holdings UK Limited. Paysafe Financial Services Limited is incorporated in England (registered number: 04478861) with registered office at Level 27, 25 Canada Square, London, Post Code: E14 5LQ, United Kingdom. Paysafe Financial Services Limited (FRN: 900015) is authorised by the Financial Conduct Authority under the Electronic Money Regulations 2011 for the issuance of electronic money and payment instruments. Paysafe Payment Solutions Limited, trading as NETELLER and Net+ PrepaidCardPrepaid Card is regulated by the Central Bank of Ireland. The Net+ prepaid Mastercard® is issued by Paysafe Payment Solutions Limited as an affiliate member of Paysafe Financial Services Limited pursuant to a licence from Mastercard International. Mastercard is a registered trademark of Mastercard International.

The material contained in this guide is copyrighted and owned by Paysafe Holdings UK Limited together with any other intellectual property in such material. Except for personal and non-commercial use, no part of this guide may be copied, republished, performed in public, broadcast, uploaded, transmitted, distributed, modified or dealt with in any manner at all, without the prior written permission of Paysafe Holdings UK Limited, and, then, only in such a way that the source and intellectual property rights are acknowledged.

To the maximum extent permitted by law, Paysafe Holdings UK Limited shall not be liable to any person or organisation, in any manner whatsoever from the use, construction or interpretation of, or the reliance upon, all or any of the information or materials contained in this guide.

The information in these materials is subject to change without notice and Paysafe Holdings UK Limited assumes no responsibility for any errors.

## **Version Control Table**

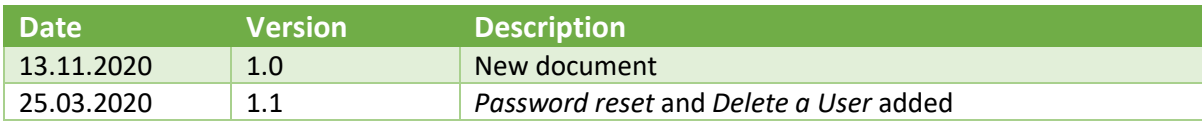

## **Contents**

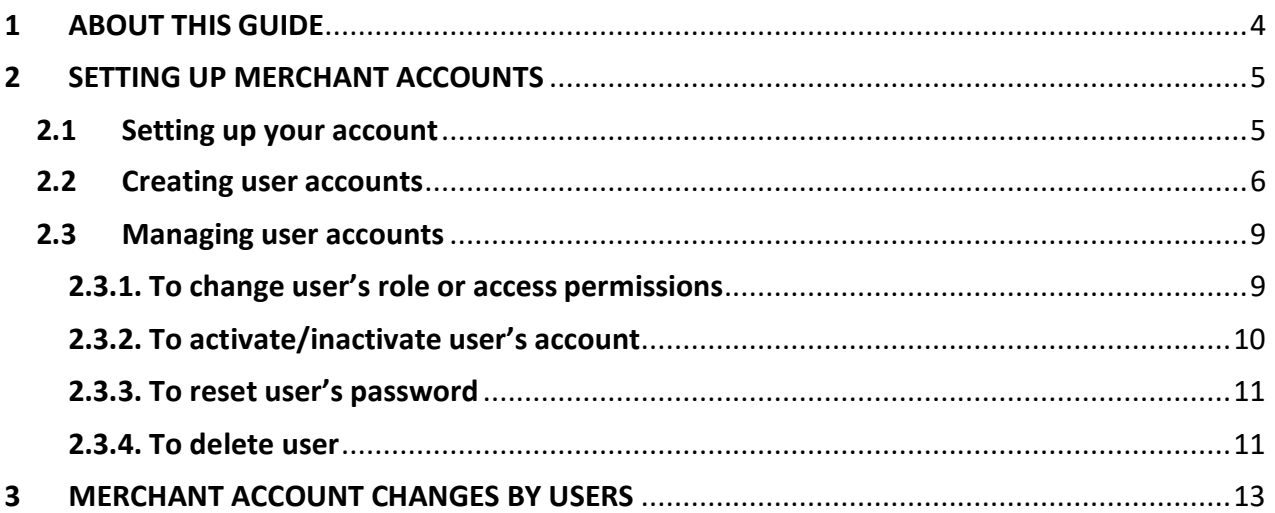

# <span id="page-3-0"></span>**1 ABOUT THIS GUIDE**

This guide is for NETELLER merchant account administrators. It describes how to set up and administer a NETELLER merchant account, including how to share it with other users.

The table below lists the text conventions used in this guide.

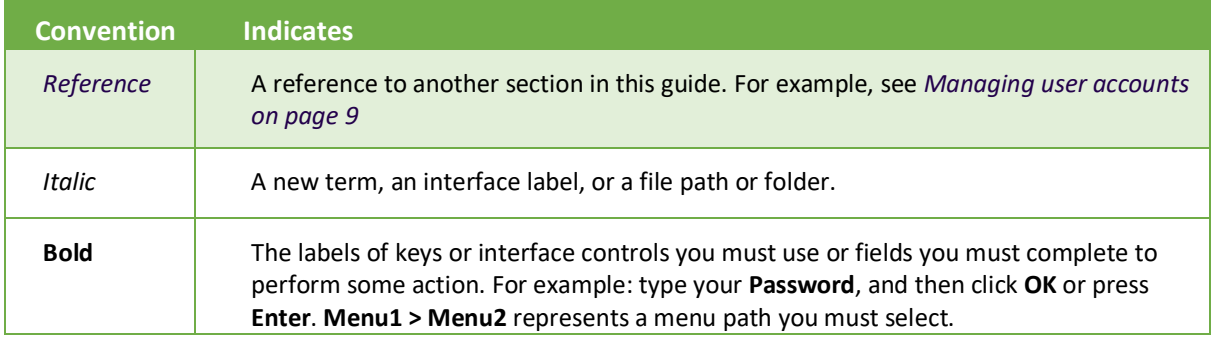

# <span id="page-4-0"></span>**2 SETTING UP MERCHANT ACCOUNTS**

After registering for a NETELLER merchant account you will receive an email containing a link that you must follow to a page where you confirm your registration and set up your password. *The link remains active for 24 hours only.*

# <span id="page-4-1"></span>**2.1 Setting up your account**

To set up your merchant account login:

1. Click the link to view the *Confirm registration* page.

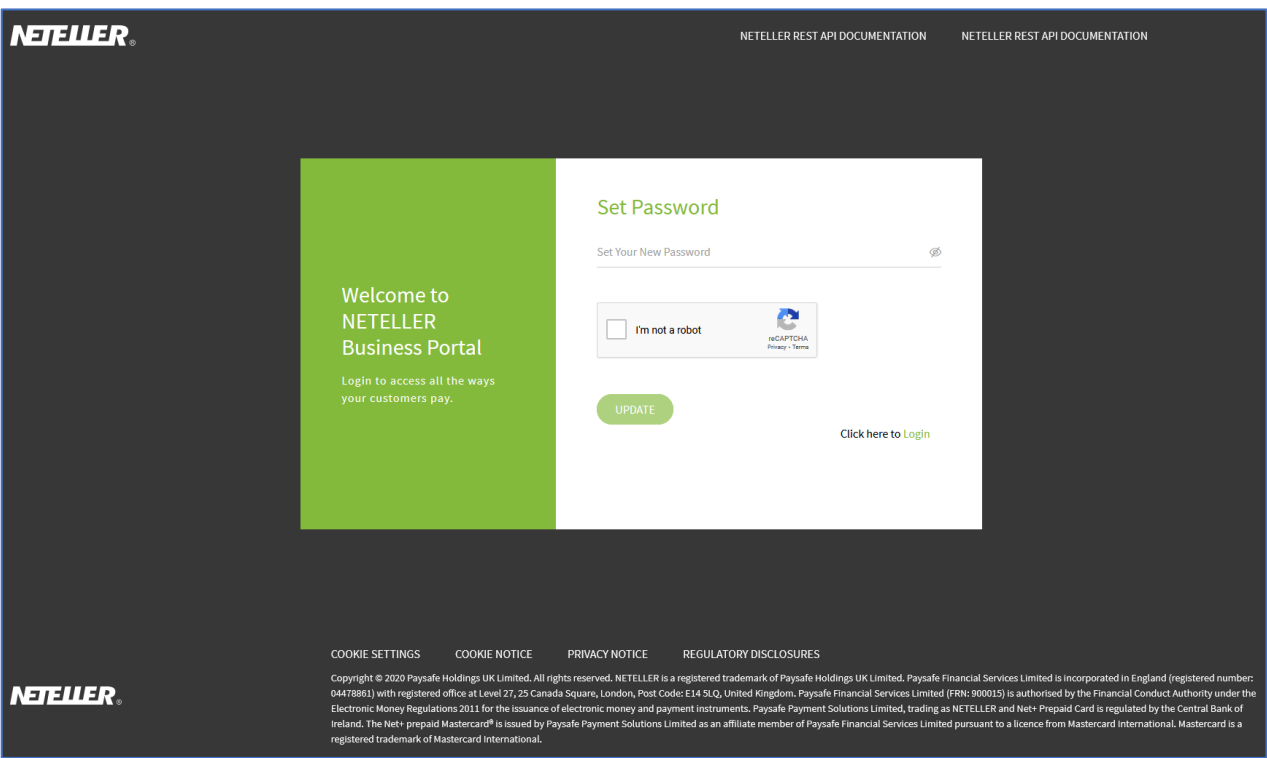

2. Type a **Password** for the login and then complete the reCAPTCHA. *If you have other merchant accounts, you can use the same email address for them. If you do this, however, you must also use the same password for each.*

**Tip:** Keep a note of your password; you will need it when you log into the account later.

3. Click **UPDATE**.

# <span id="page-5-0"></span>**2.2 Creating user accounts**

Once you have set up your merchant account administrator login you can set up the logins of other account users. Each merchant account can have up to 60 active *Regular* users, and up to three active *Administrator* users.

- *Administrators* have unlimited access to the merchant account
- *Regular users* have their access permissions allocated by an administrator and can only access certain parts of the NETELLER account managementinterface

To set up user account logins:

- 1. Navigate to [https://merchant.paysafe.com/neteller/login, e](https://merchant.paysafe.com/skrill/login)nter your **Email** address and **Password,** complete the reCAPTCHA and then click **Login**.
- 2. On the *My Account* page, click **Users**.

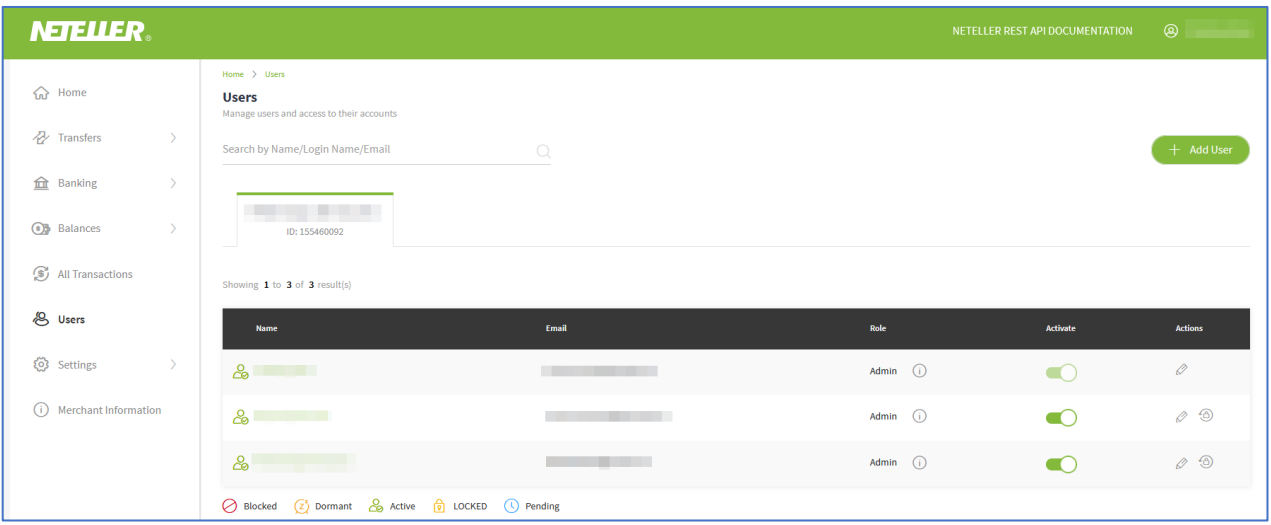

The *Users* list contains details of all users of the merchant account; the *Activate* column shows each user's current state:

- *Pending*  The user has received the account creation link but has not yet set up a password
- *Active*  The user has set up a password and can log in to the account
- *LOCKED* The user entered a wrong password three times consecutively
- *Dormant*  The user has not logged into their account for at least 120 days
- *Blocked*  The user has been blocked from using the account by an administrator
- 3. Click **Add User**. The *Add User* page appears.

*Step 1: Details*

- Type the user's **First Name**, **Last Name** and **Email** address.
- Click **Next**.

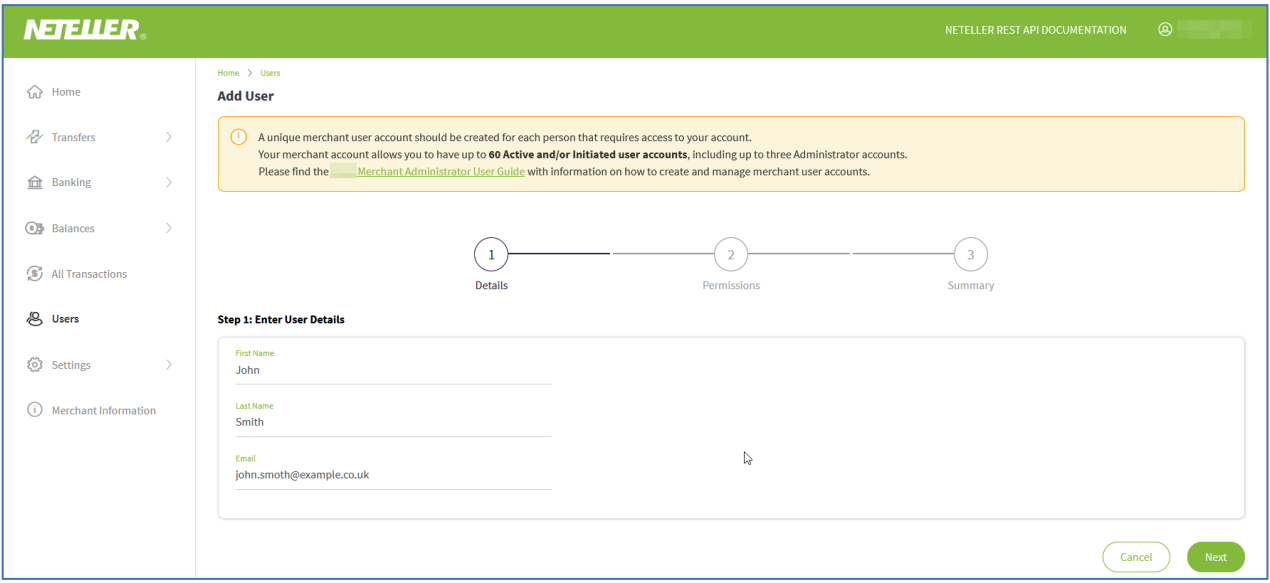

*Step 2: Assign Roles & Permissions for Wallets*

- Select wallet(s) to be assigned to user.
- Select user's **Role**, either **Admin** or **Regular**.
- If you are creating a **Regular** user, select their access **Permissions**, which define what they can do with the account.

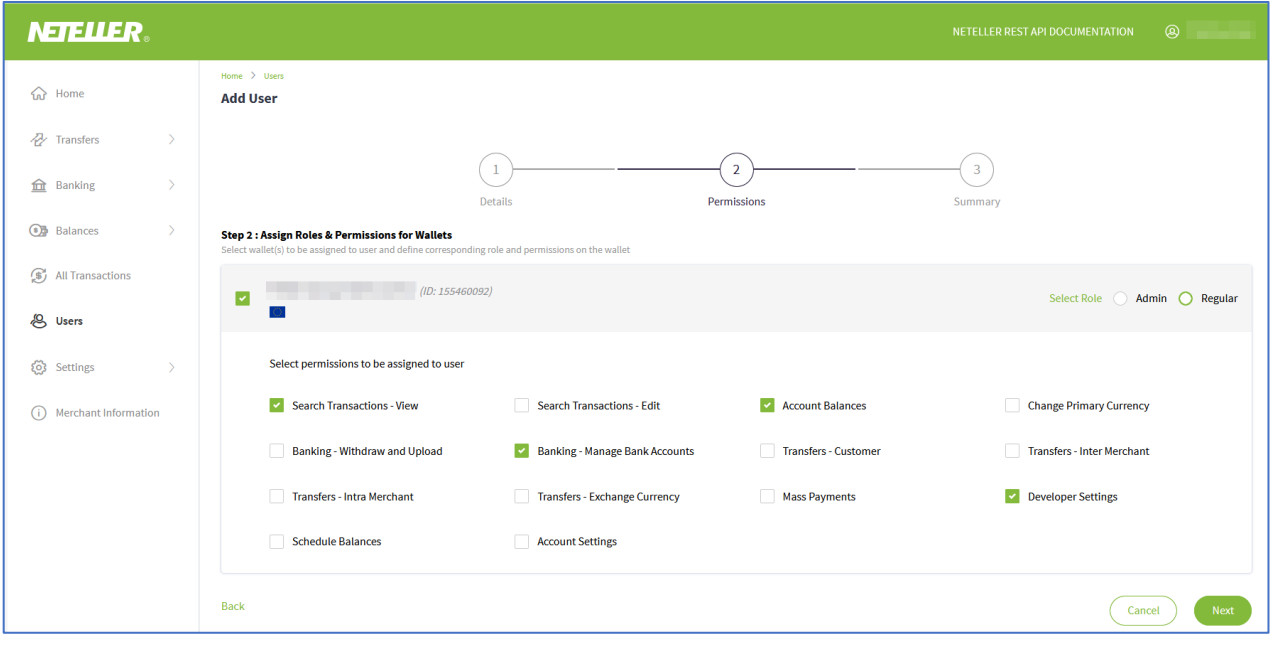

 **Note:** Regular users cannot be given access to the *Users* functionality in *My Account*.

• Click **Next**.

#### *Step 3: Summary*

- Check information on screen.
- If correct, click **Add User**.

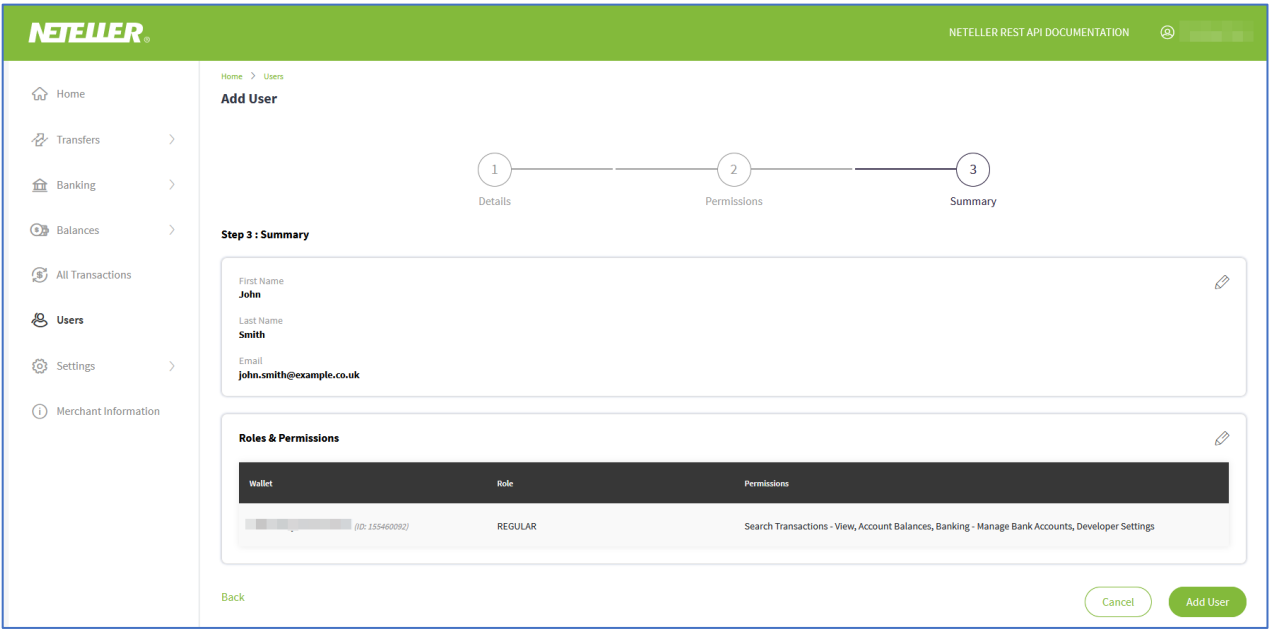

4. The system creates the account and mails the user an activation link which they should follow and then set up their password so that they can use the account. *The link remains active for 24 hours only.*

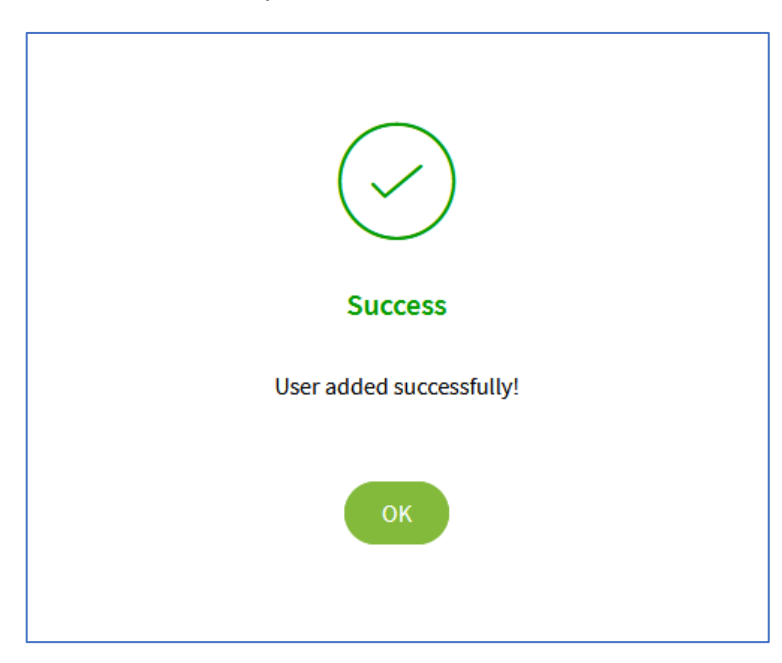

Administrators can modify and manage existing user accounts. This is described in the next section.

# <span id="page-8-0"></span>**2.3 Managing user accounts**

Merchant account administrators can:

- reset the passwords of regular users and other administrators;
- change a user's type from administrator to regular (or the reverse);
- change a regular user's permissions;
- delete users;
- *activate* or *inactivate* a user account. Inactivating a user's account prevents them from accessing it.

## <span id="page-8-1"></span>**2.3.1. To change user's role or access permissions**

- 1. On the *My Account* page, click **Users**.
- 2. In the *Users* list, locate the user to manage, and then in their *Actions* column, click **Edit**.

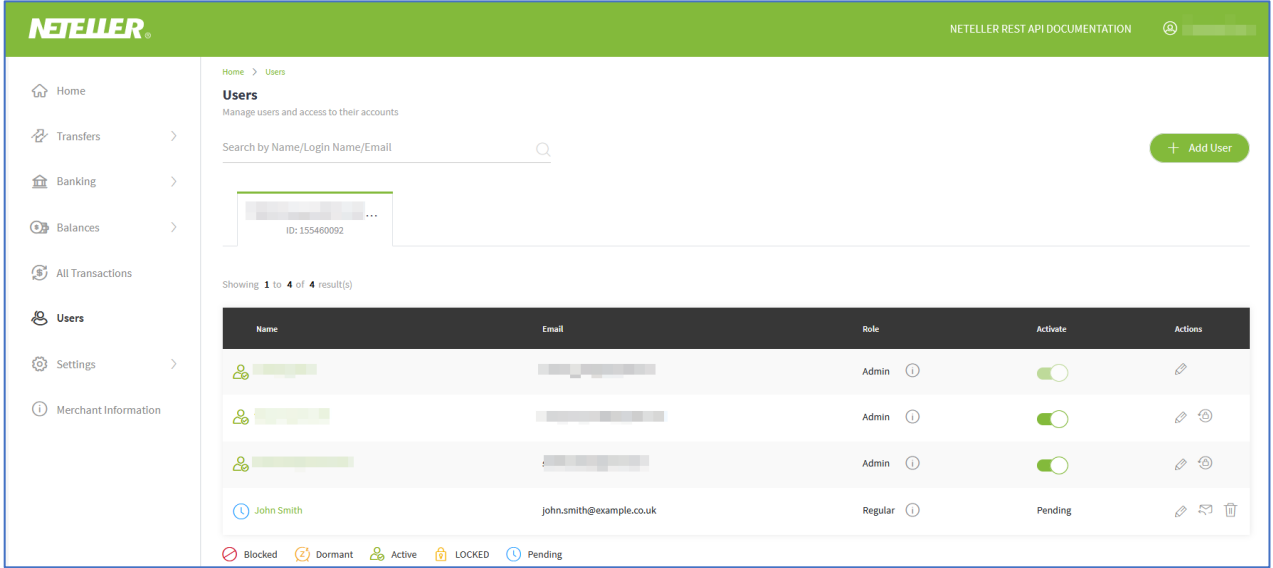

The *Edit User* page appears; for example:

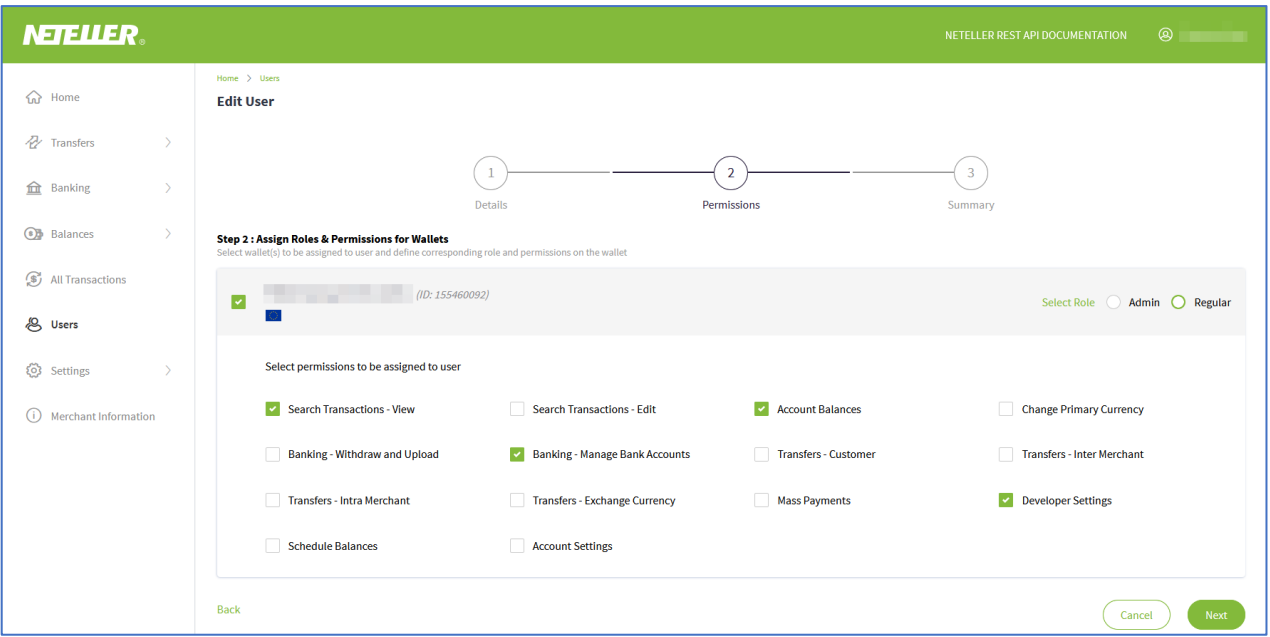

- 3. As required, change the **Role** or access permissions.
- 4. Click **Next**.
- 5. Check information on screen and click **Update User**.

### <span id="page-9-0"></span>**2.3.2. To activate/inactivate user's account**

- 1. On the *My Account* page, click **Users**.
- 2. In the *Users* list, locate the user to manage, and then in their *Activate* column, click the *Activate/Inactivate* toggle.

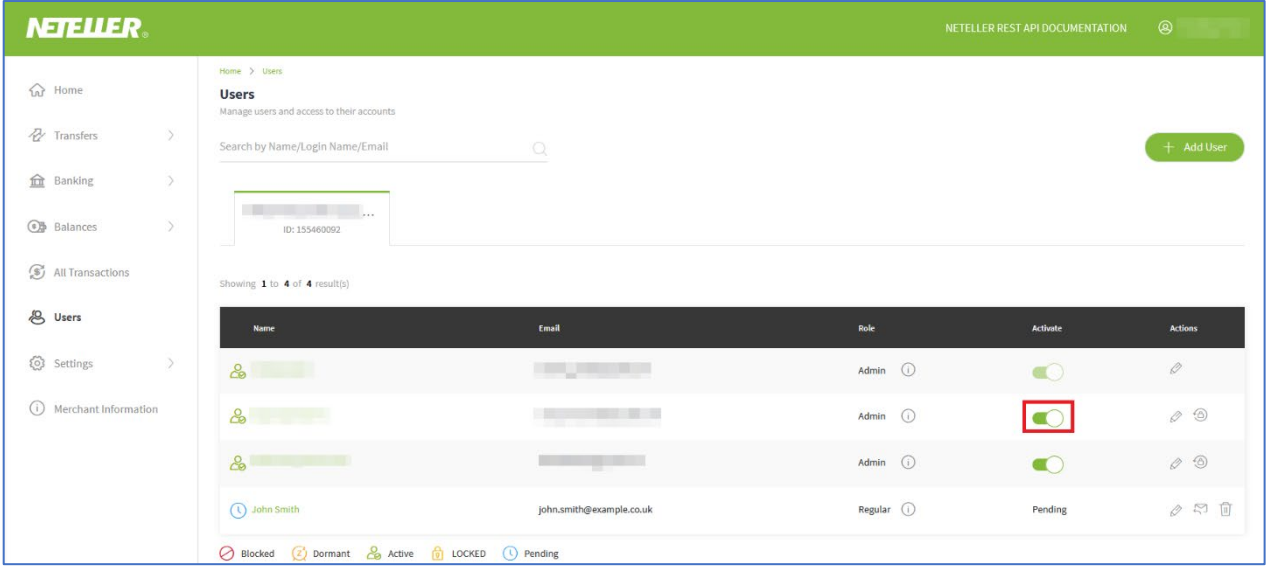

3. The system prompts you to confirm the status update. Click **Confirm**.

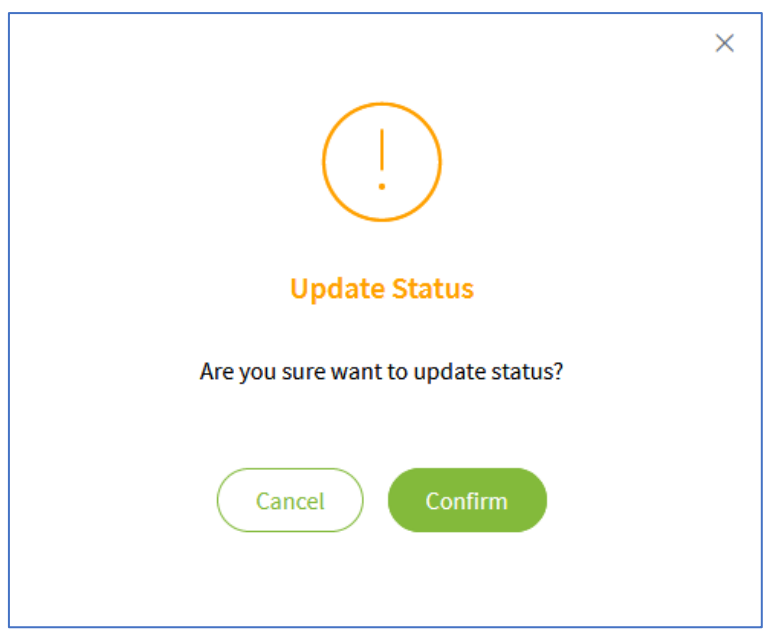

## <span id="page-10-0"></span>**2.3.3. To reset user's password**

- 1. On the *My Account* page, click **Users**.
- 2. In the *Users* list, locate the user whose password is to be reset, and then in their *Actions* column, click **Reset Password**.

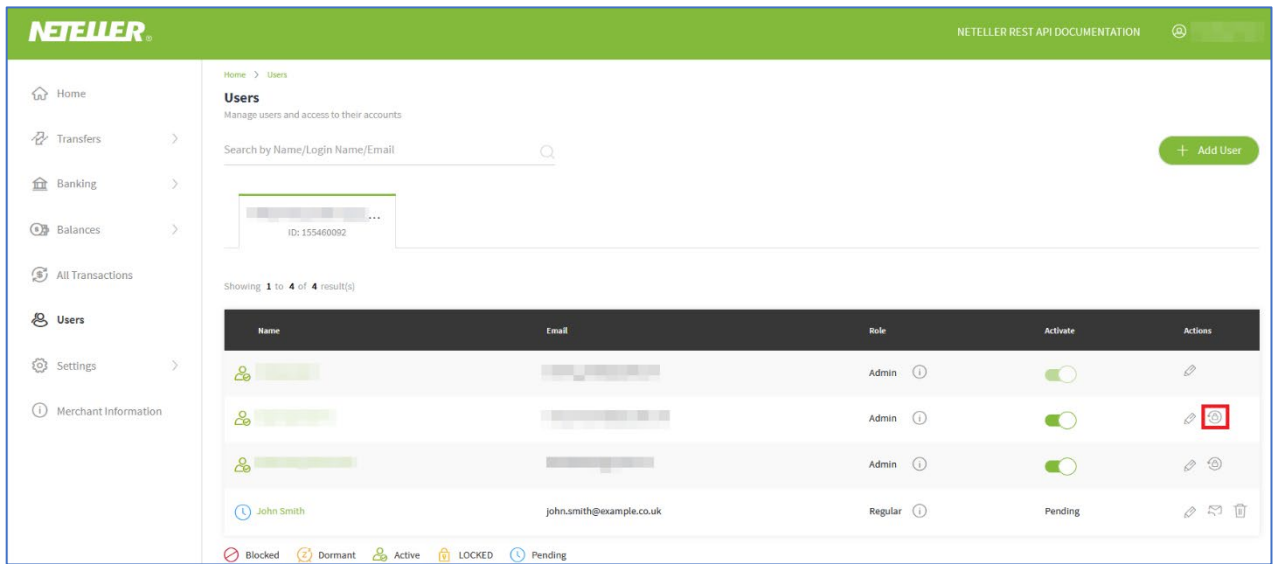

## <span id="page-10-1"></span>**2.3.4. To delete user**

- 1. On the *My Account* page, click **Users**.
- 2. In the *Users* list, locate the user to be deleted, and then in their *Actions* column, click **Delete**.

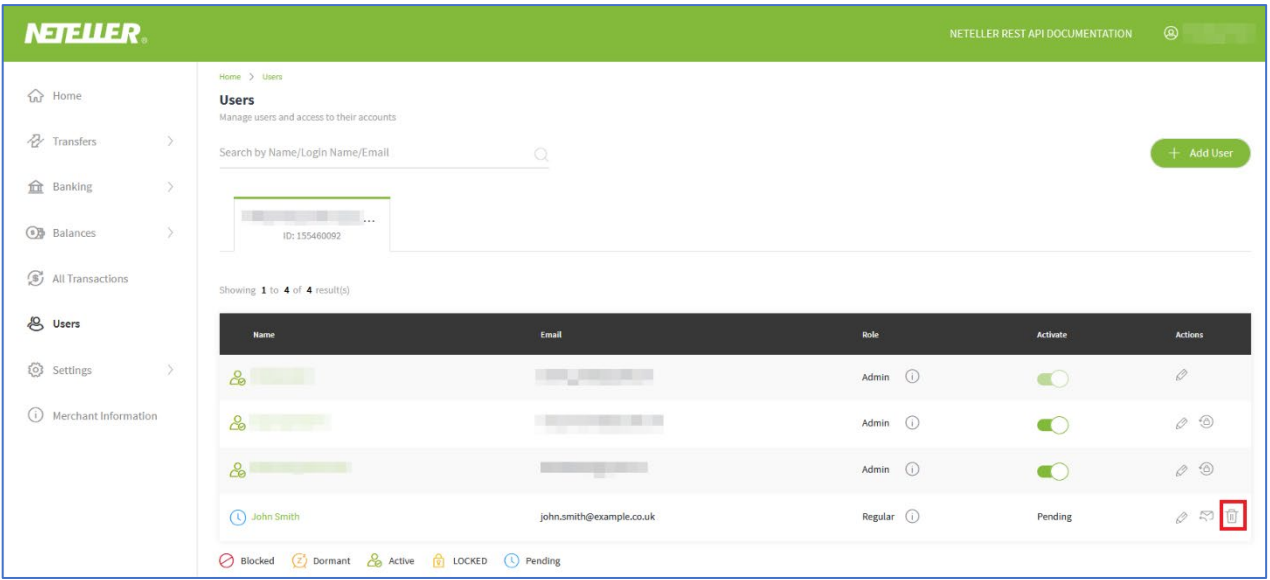

3. The system prompts you to confirm the *Delete User* action. Click **Confirm**.

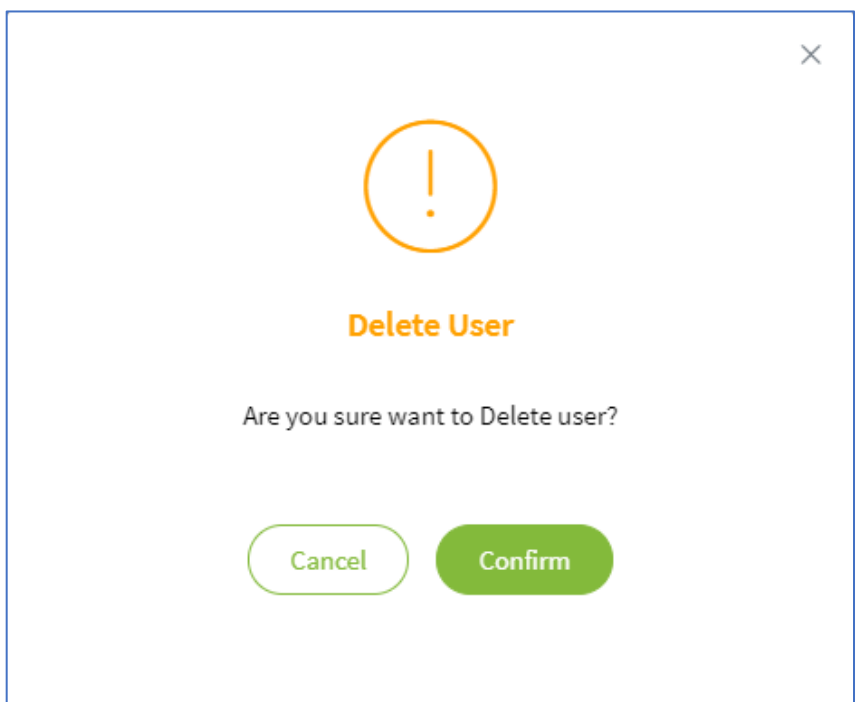

**Note:** Only users with status *Pending* can be deleted. If they have already set their password, their access can only be inactivated (see *2.3.2. To activate/inactivate user's account*).

# **3 MERCHANT ACCOUNT CHANGES BY USERS**

All users are able to change their login password for their accounts.

<span id="page-12-0"></span>For a user to change it:

- 1. Navigate to [https://merchant.paysafe.com/neteller/login, e](https://merchant.paysafe.com/skrill/login)nter your **Email** address and **Password,** complete the reCAPTCHA and then click **Login**.
- 2. On the *My Account* page, click your name in the top right-hand corner.
- 3. Click **Profile Settings**.
- 4. Under *Change Password*, type the old value, then the new, and then complete the reCAPTCHA.

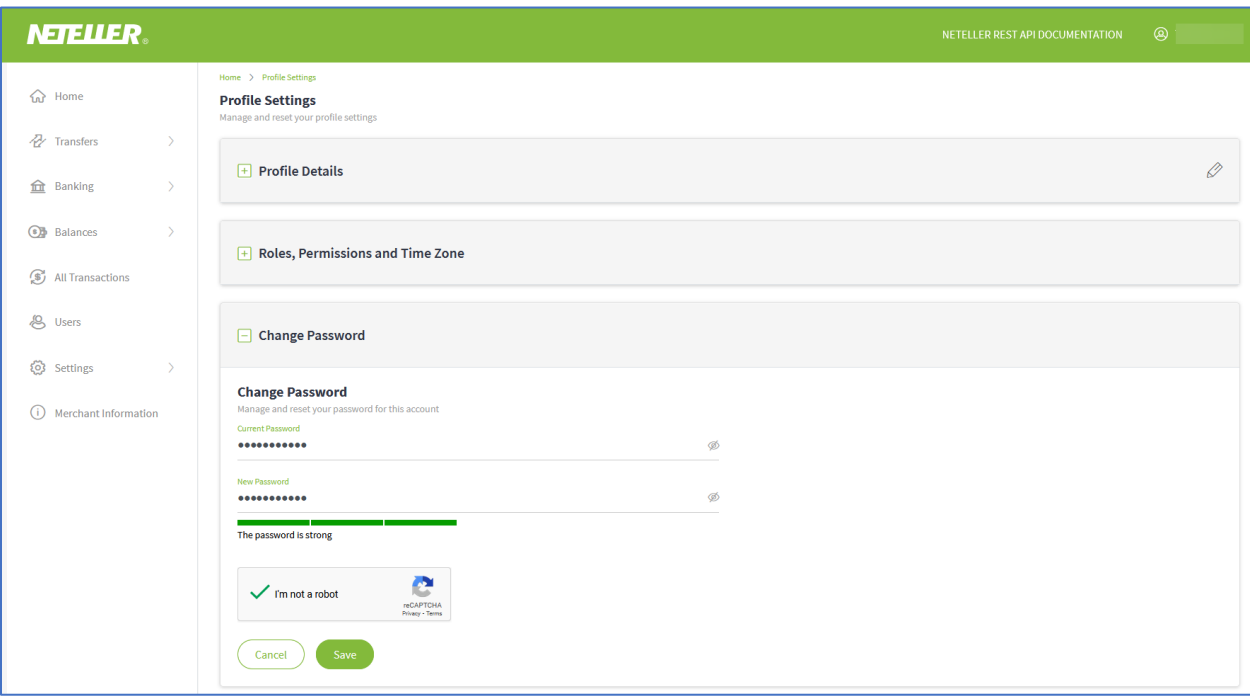

5. Click **Save**.